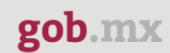

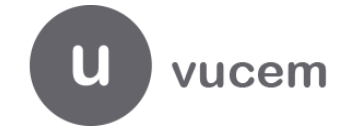

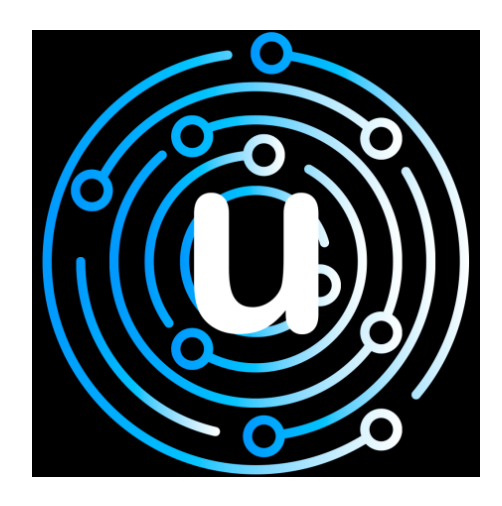

**VUCEM APP**

Versión: 007

Fecha: 14/03/2019

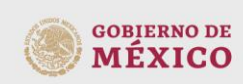

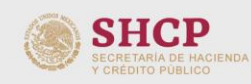

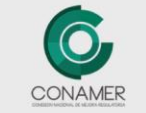

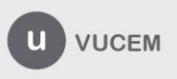

 ${\bf gob}.m\mathbbm{X}$ 

### **VUCEM**

#### **HOJA DE CONTROL**

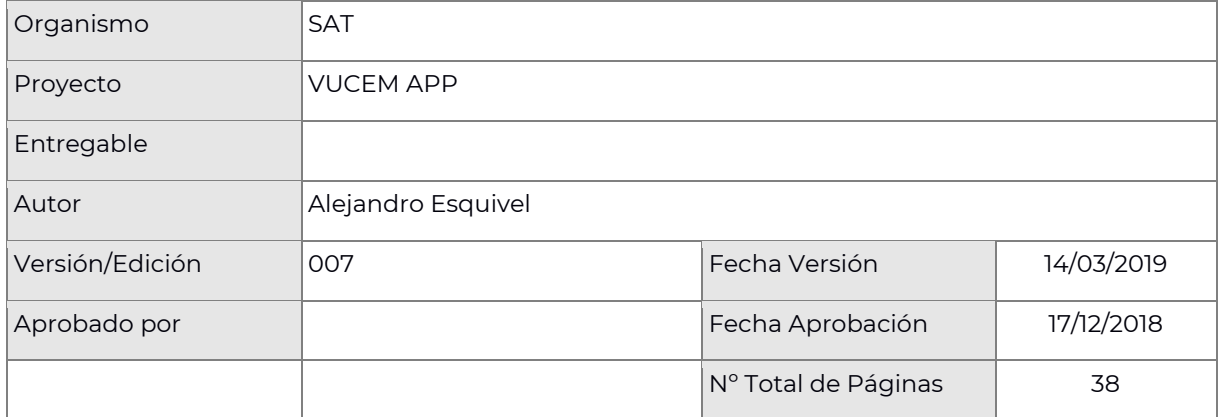

#### **REGISTRO DE CAMBIOS**

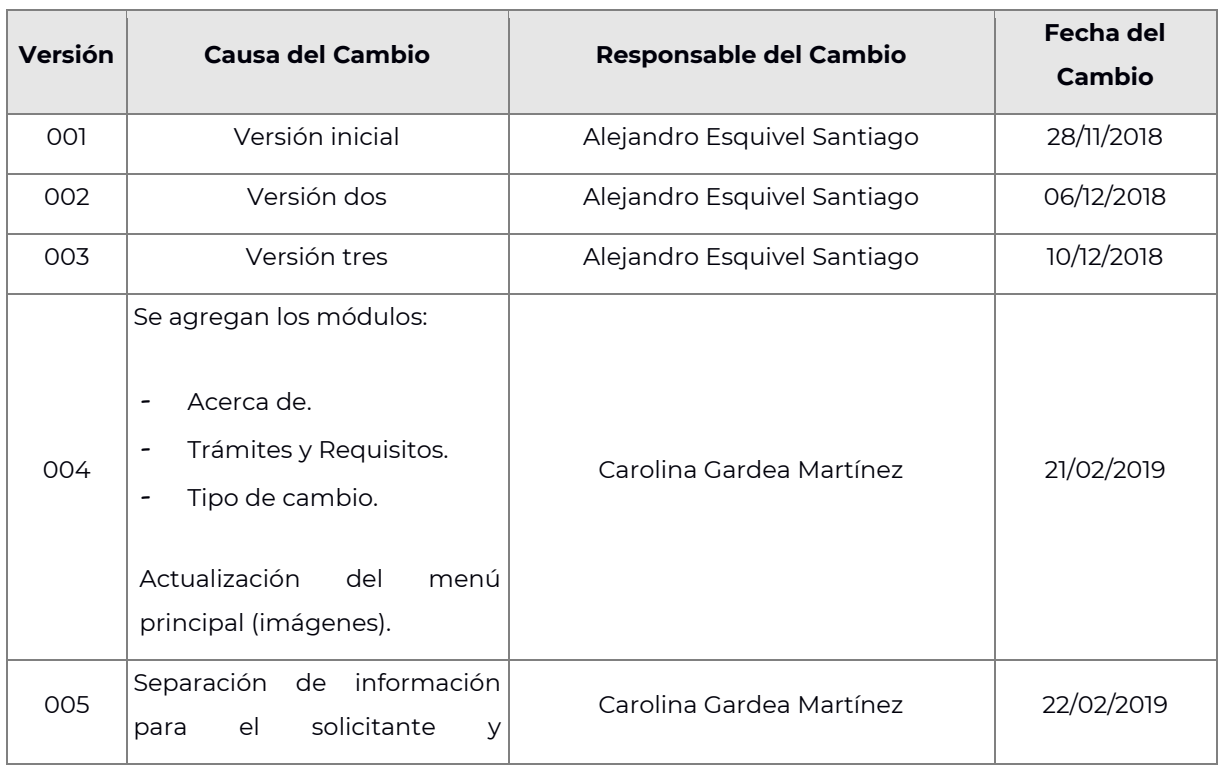

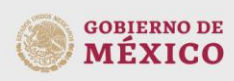

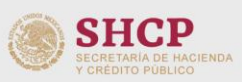

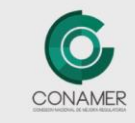

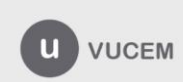

# **VUCEM**

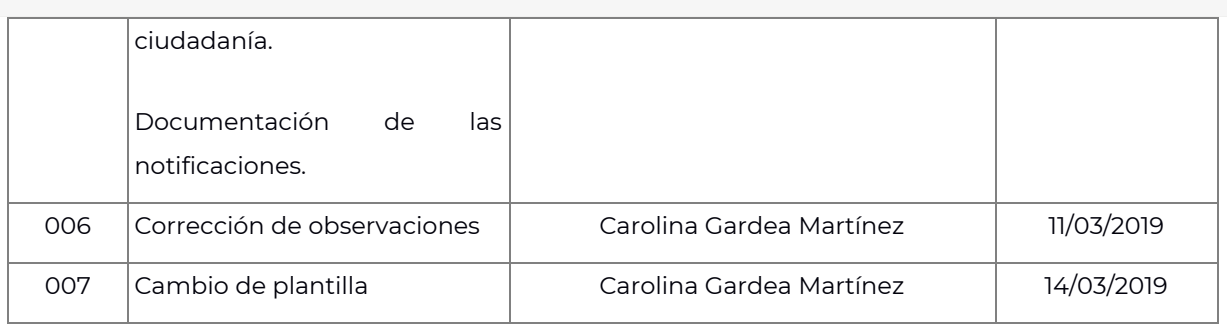

# **CONTROL DE DISTRIBUCIÓN**

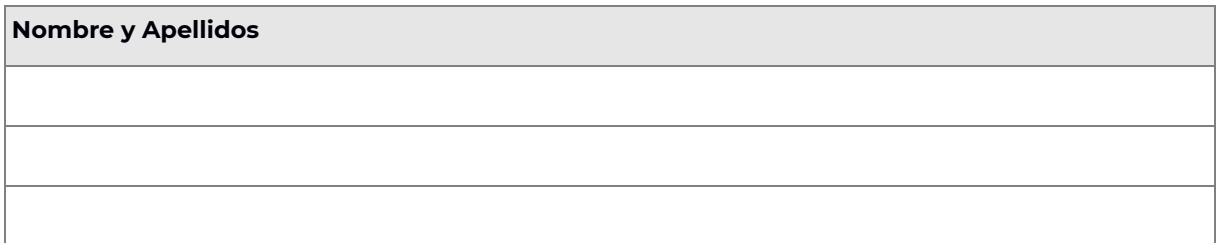

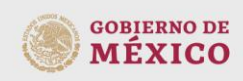

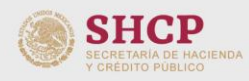

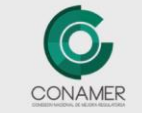

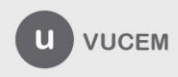

**VUCEM** 

# **ÍNDICE**

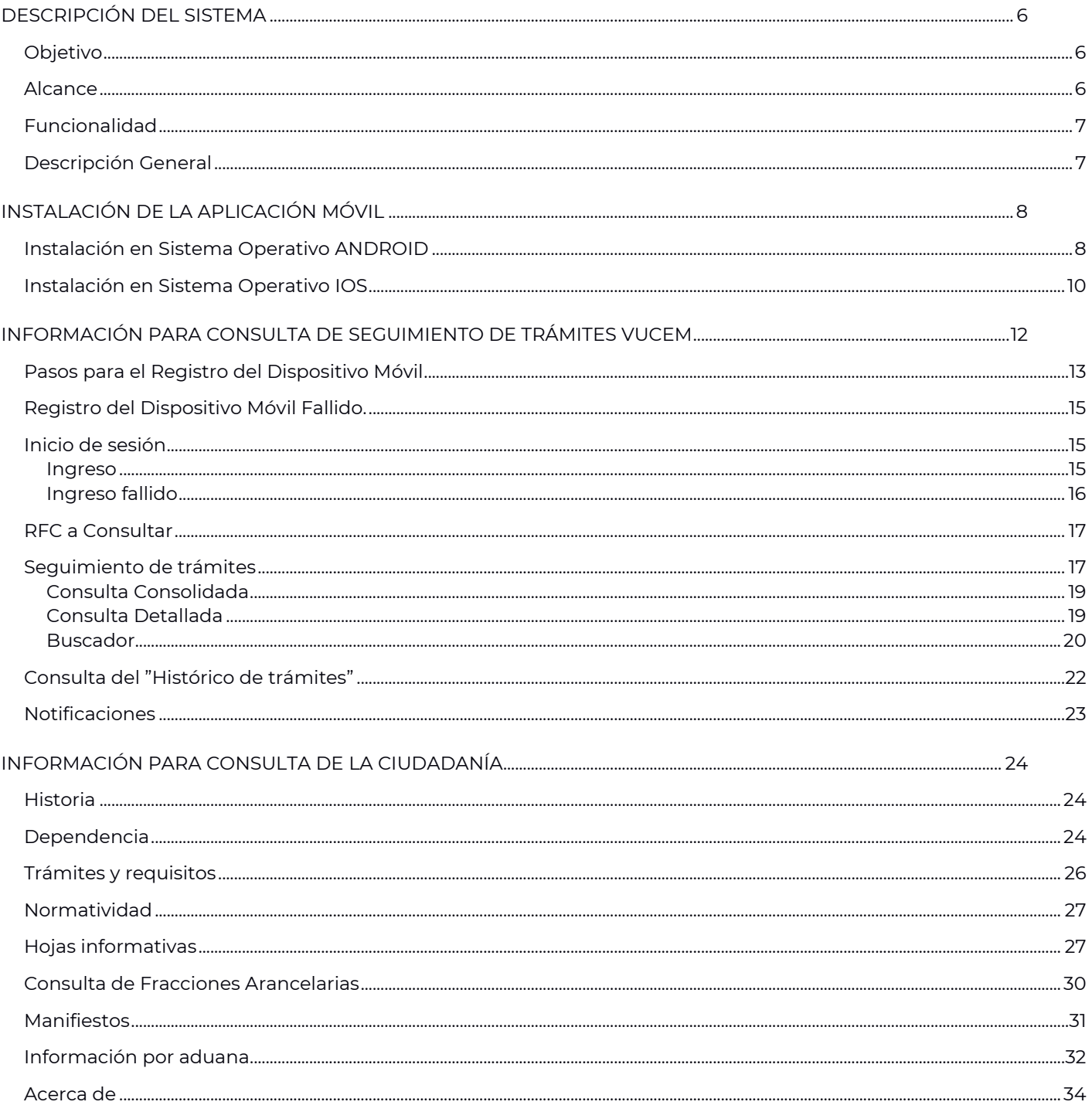

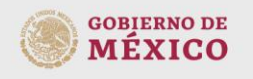

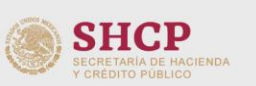

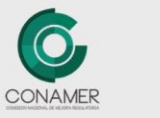

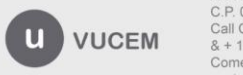

# **VUCEM**

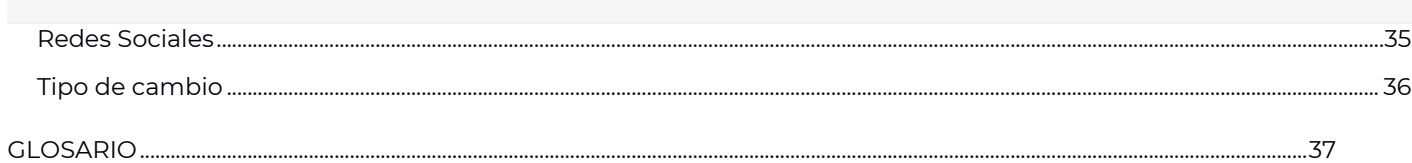

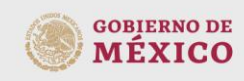

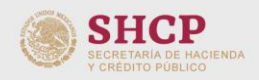

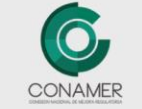

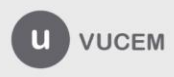

# **DESCRIPCIÓN DEL SISTEMA**

#### <span id="page-5-0"></span>**Objetivo**

<span id="page-5-1"></span>El objetivo de este manual es acompañar al usuario final, ayudándolo al entendimiento e interacción que tendrá con la aplicación móvil de la VUCEM. De tal manera que pueda navegar y consultar la información que desee, de acuerdo con el menú de la aplicación. Ya que la aplicación móvil ha sido diseñada para que usuario tenga una interacción con la VUCEM de forma rápida, sencilla y oportuna, de la información contenida y el seguimiento en línea de sus solicitudes y trámites.

#### **Alcance**

<span id="page-5-2"></span>Que el usuario adquiera el conocimiento necesario para el uso adecuado de la aplicación, así como el detalle de cada una de las funciones y su utilidad.

- RFC a consultar
- Solicitud y seguimiento de trámites de comercio exterior
- Consulta de tramites históricos
- Inicio de sesión
- Dependencias
- **•** Historia
- **•** Información por Aduana
- Hojas Informativas
- Normatividad
- Manifiestos
- Clasificador arancelario
- Trámites y requisitos
- Acerca de
- Tipo de Cambio

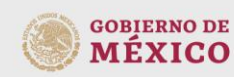

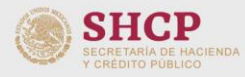

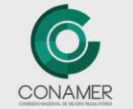

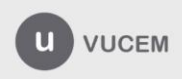

#### **Funcionalidad**

<span id="page-6-0"></span>Proporcionar al usuario una aplicación móvil que facilite el acceso a la información, tanto del seguimiento de sus solicitudes y trámites, como de la consulta de información referente a los procesos de comercio exterior que realiza la VUCEM, los requisitos y normativas que se deben de cumplir, tanto para personas físicas y morales.

#### **Descripción General**

<span id="page-6-1"></span>La aplicación está desarrollada para funcionar en sistemas operativos IOS y Android.

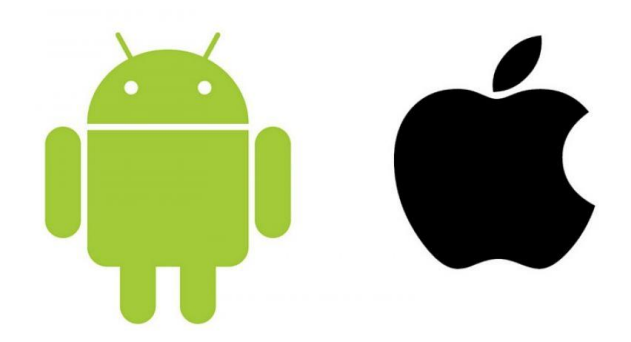

La aplicación está diseñada para las versiones:

Mínimo: Android 6.0 Máximo: Android 8.0

Mínimo: iOS 10.0 Máximo: iOS 11.0

Es una aplicación sencilla y eficiente la cual de manera intuitiva guiará al usuario para poder consultar la información que éste necesite.

El menú cuenta con 14 módulos que permitirán al usuario interactuar con la información relacionada, trámites asociados al usuario, consulta de aranceles, información de las dependencias asociadas a VUCEM, entre otras funcionalidades.

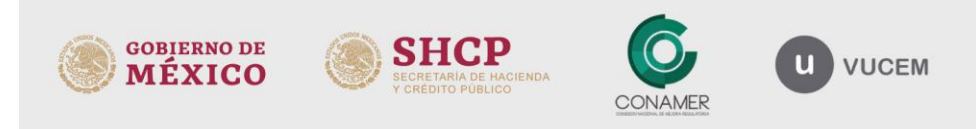

# **INSTALACIÓN DE LA APLICACIÓN MÓVIL**

#### <span id="page-7-0"></span>**Instalación en Sistema Operativo ANDROID**

<span id="page-7-1"></span>1. Abrir la tienda de aplicaciones Android: En el menú de aplicaciones de su dispositivo móvil, con sistema operativo Android, abrir la tienda "Play Store".

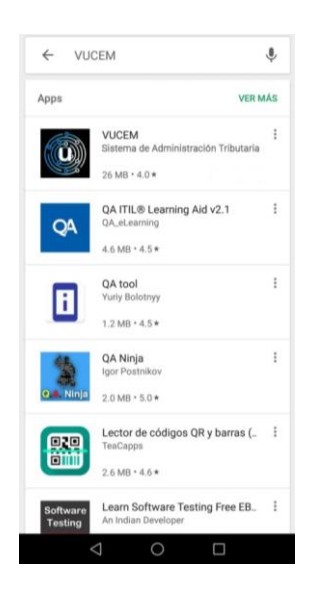

2. Buscar aplicación: Dentro de la "Play Store" buscar la aplicación "VUCEM" y seleccionar.

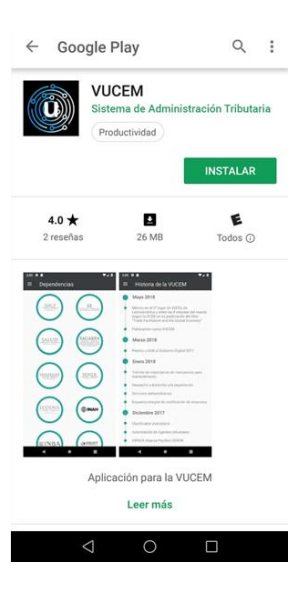

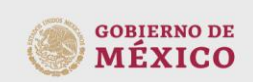

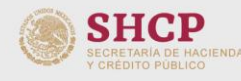

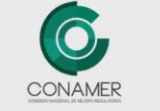

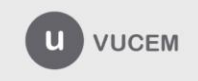

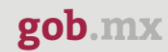

3. Instalar aplicación:Dar clic en el botón "INSTALAR".

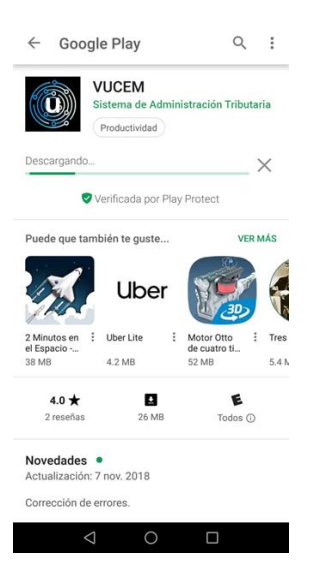

4. Abrir la aplicación: Dar clic en el botón "Abrir".

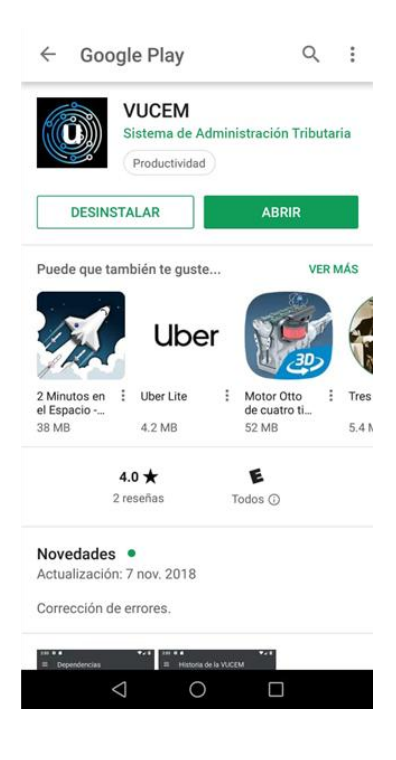

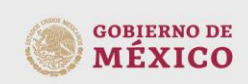

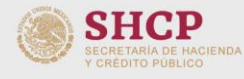

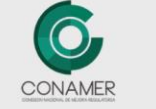

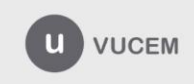

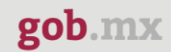

#### **Instalación en Sistema Operativo IOS**

<span id="page-9-0"></span>1. Abrir la tienda de aplicaciones IOS: En el menú de aplicaciones de su dispositivo móvil, con sistema operativo IOS, abrir la tienda "APP Store".

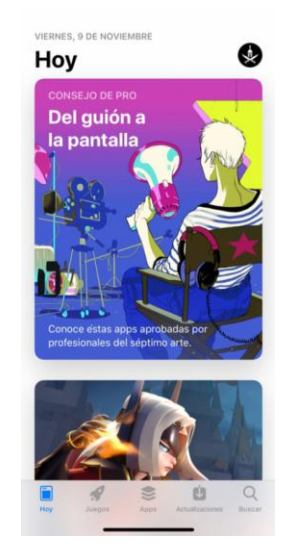

2. Buscar la aplicación: Dentro de la "App Store" buscar la aplicación "VUCEM" y seleccionar.

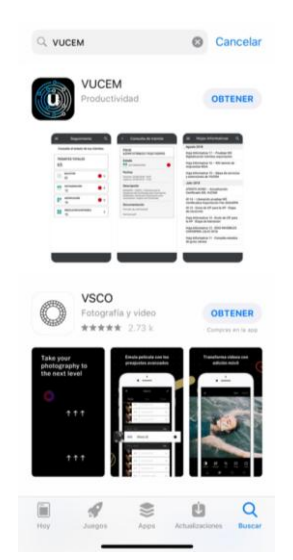

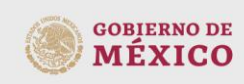

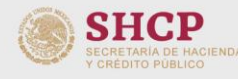

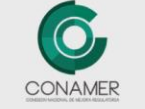

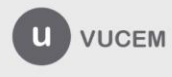

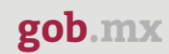

3. Obtener aplicación: Dar clic en el botón "OBTENER".

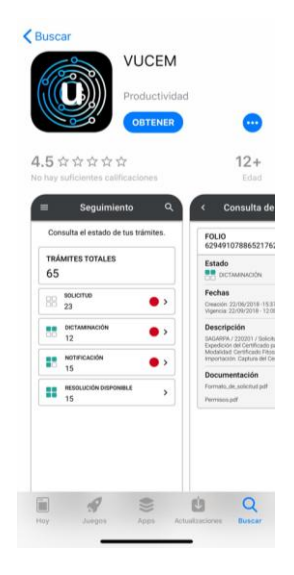

4. Instalar aplicación: Dar clic en el botón "INSTALAR".

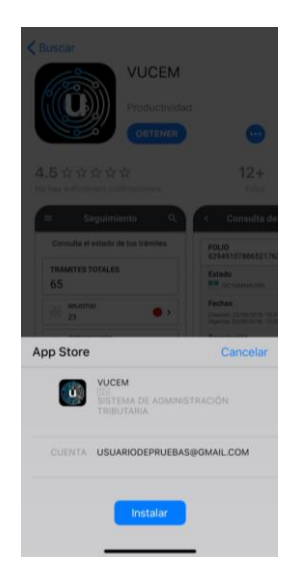

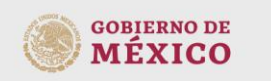

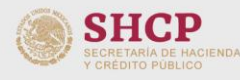

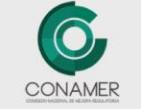

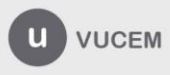

#### **INFORMACIÓN PARA CONSULTA DE SEGUIMIENTO DE TRÁMITES VUCEM**

<span id="page-11-0"></span>Para consultar el seguimiento de trámites, debes ser un solicitante o un usuario asignado por el solicitante.

El solicitante deberá realizar el alta de usuario y registrar el dispositivo móvil en él sistema de la VUCEM, una vez hecho lo anterior, el solicitante deberá de proporcionar el usuario y contraseña (**el usuario y la contraseña corresponde a la que se obtuvo al registrarse por primera vez en la VUCEM, en caso de no contar con ella, se deberá ingresar al portal de la VUCEM para recuperar la contraseña, ingresando a la opción sin FIEL**)para poder consultar y obtener las notificaciones de dichas solicitudes, trámites; esto como única y por primera vez.

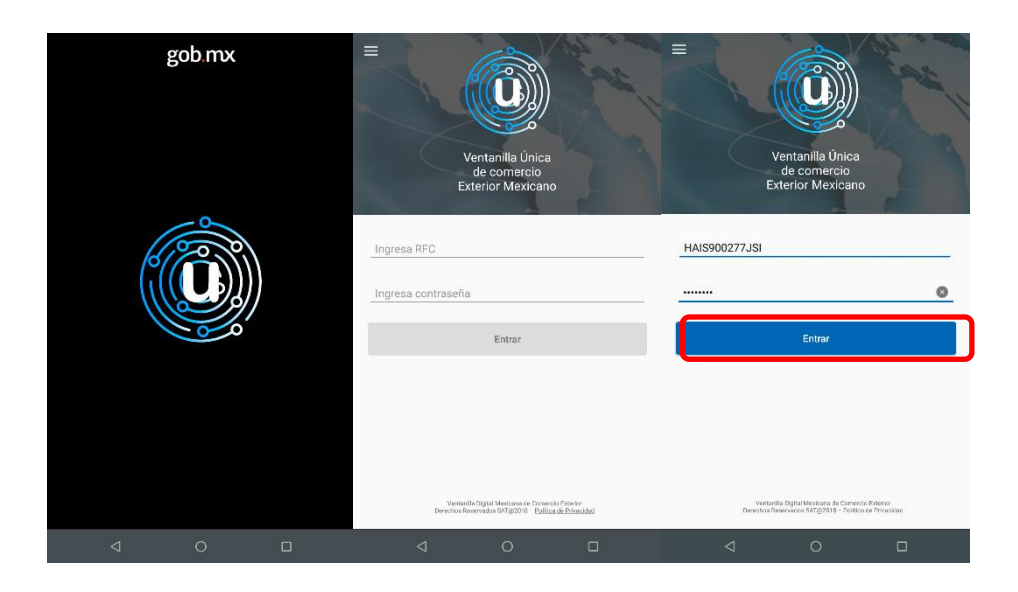

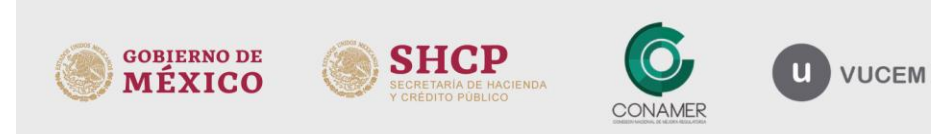

#### <span id="page-12-0"></span>**Pasos para el Registro del Dispositivo Móvil**

1. Ingresar el número telefónico del dispositivo móvil: Se debe de ingresar el número del teléfono, que ha sido dado de alta en el sistema de la VUCEM.

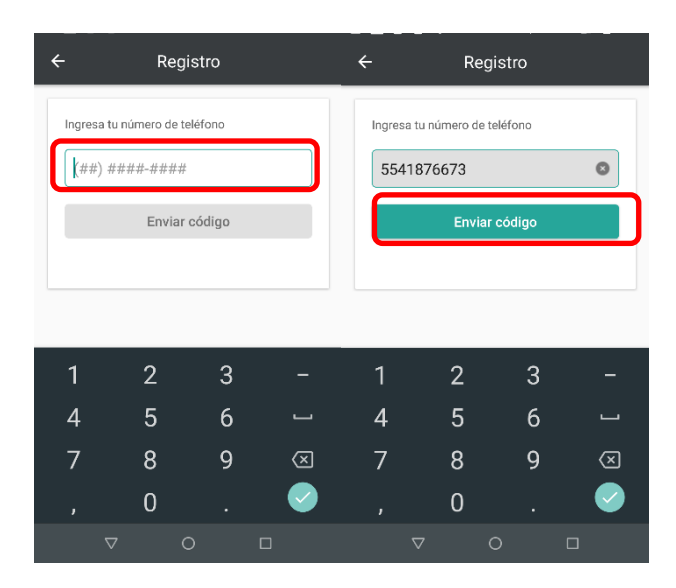

2. Validación del dispositivo móvil: Deberá de llegar al dispositivo móvil un código de validación, por medio de un SMS, la validación se podrá efectuar de forma automática o manual.

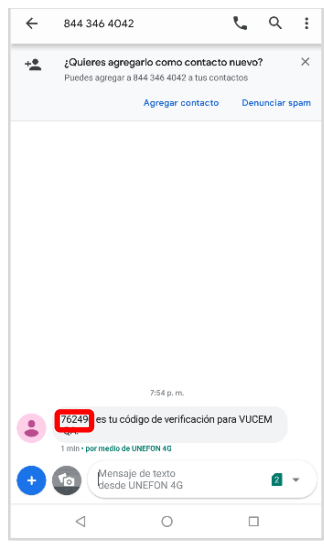

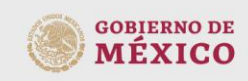

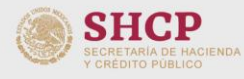

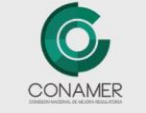

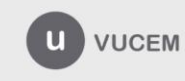

# **VUCEM**

 Validación automática: La aplicación tomará el código de forma automática, y abrirá la pantalla para el inicio de la sesión.

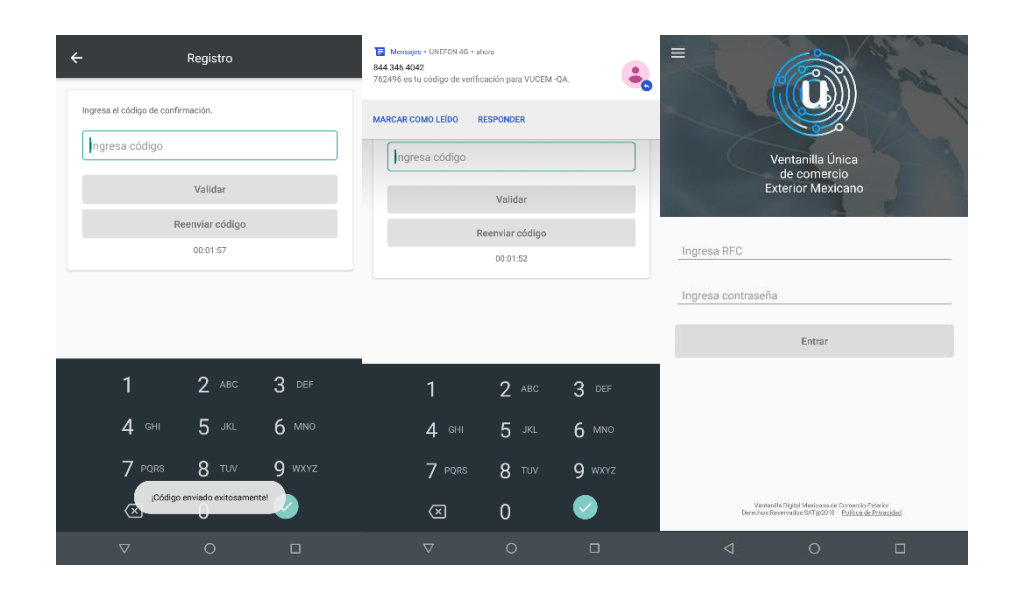

 Validación manual: Se deberá de ingresar el código recibido en el SMS y dar clic en el botón "Validar", se abrirá la pantalla para el inicio de la sesión.

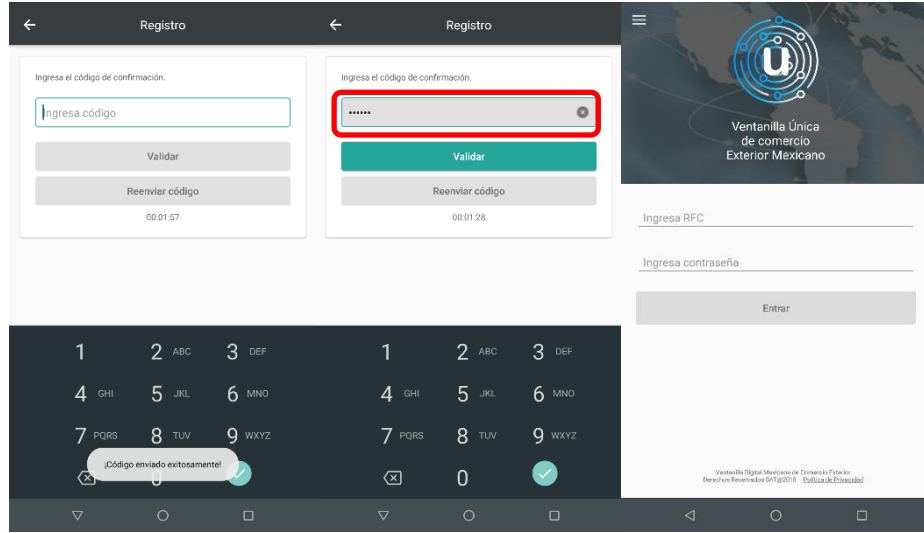

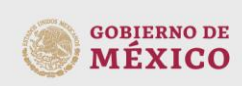

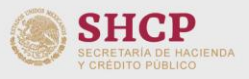

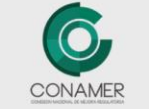

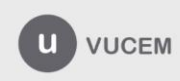

# **VUCEM**

#### <span id="page-14-0"></span>**Registro del Dispositivo Móvil Fallido.**

En caso de que la validación no se haya podido efectuar, se debe dar clic en el botón "Reenviar código", el renvío del código solo se podrá realizar 2 veces; sobrepasando el número de intentos, la cuenta se bloqueara durante 48 horas, las cuales deberán de pasar para poder realizar nuevamente el Registro del Dispositivo Móvil.

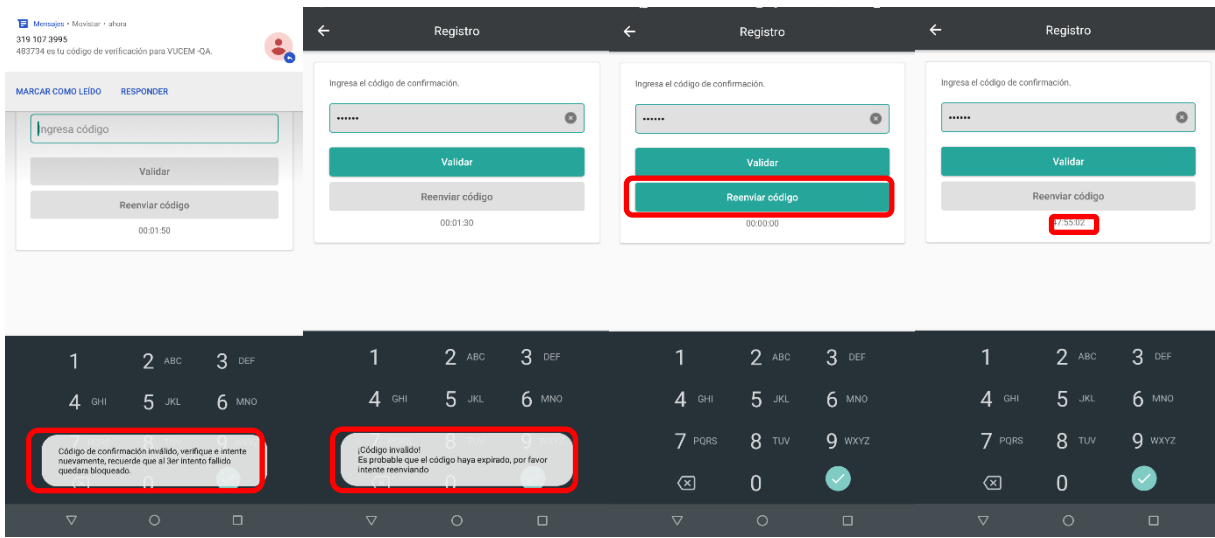

#### <span id="page-14-1"></span>**Inicio de sesión**

#### <span id="page-14-2"></span>**Ingreso**

Al abrir la aplicación móvil, se abrirá la pantalla principal:

- 1. Seleccionar "Iniciar Sesión".
- 2. Ingresar Usuario (RFC) y Contraseña, proporcionados por el "Solicitante".
- 3. Seleccionar el botón: "Entrar".

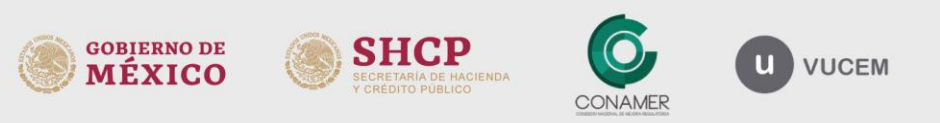

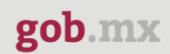

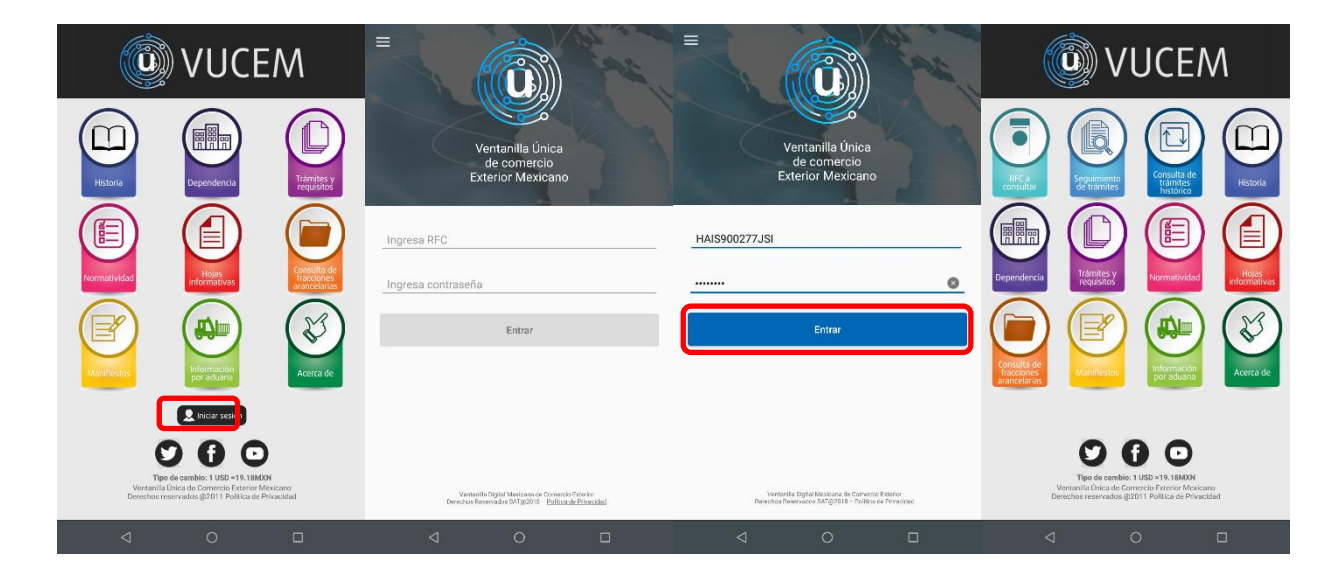

#### <span id="page-15-0"></span>**Ingreso fallido**

Si se ha ingresado con datos erróneos, para iniciar sesión, la aplicación enviará un mensaje de error, pasando 3 intentos con la información incorrecta, el usuario se "Bloqueará". Para desbloquear, el usuario se deberá de poner en contacto con el solicitante, e indicarle que se requiere el "Desbloqueo del Usuario".

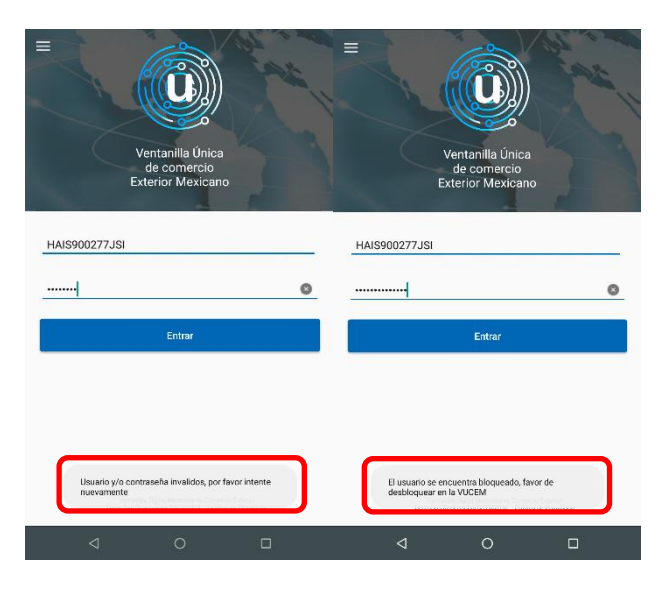

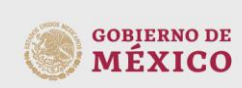

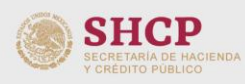

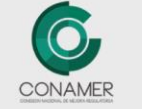

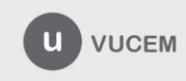

# **VUCEM**

# <span id="page-16-0"></span>**RFC a Consultar**

Ingresar al menú principal, y seleccionar la opción "RFC a Consultar", en la cual se podrá visualizar, las diferentes cuentas asociadas para la consulta de información de cada una de ellas.

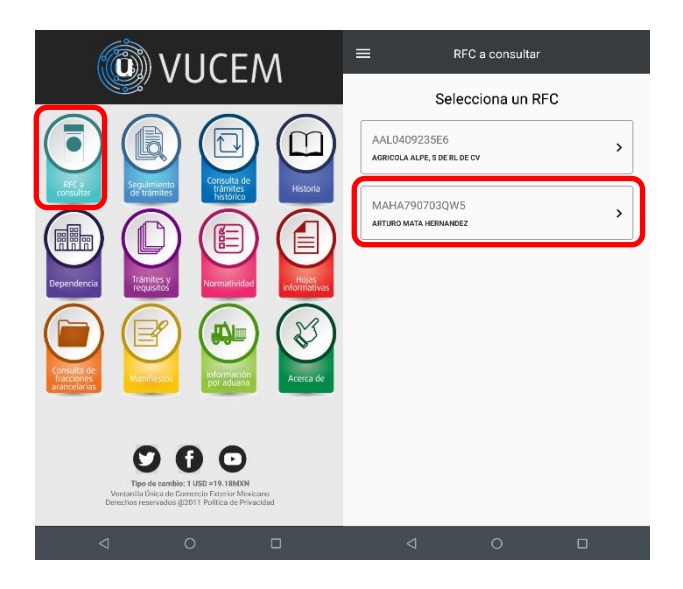

### <span id="page-16-1"></span>**Seguimiento de trámites**

Ingresar al menú principal, y seleccionar la opción "Seguimiento de trámites", en la cual se podrá visualizar y seleccionar, un RFC; cabe mencionar que los RFC´s, deben ser previamente asignados por el solicitante o dueño de la información en la VUCEM.

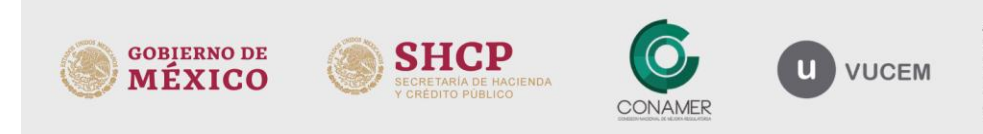

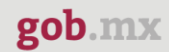

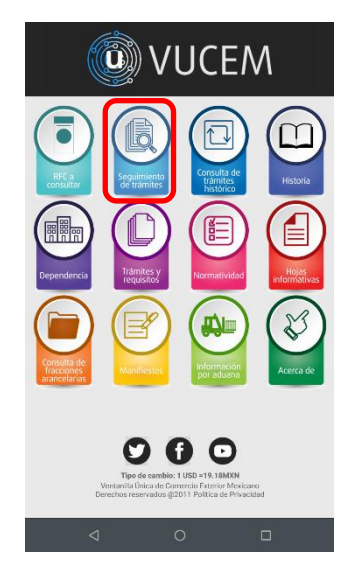

Ya que se haya seleccionado un RFC asociado, se podrá visualizar y dar seguimiento a los trámites que se tengan, también se podrá observar los oficios y acuses asociados a los mismos.

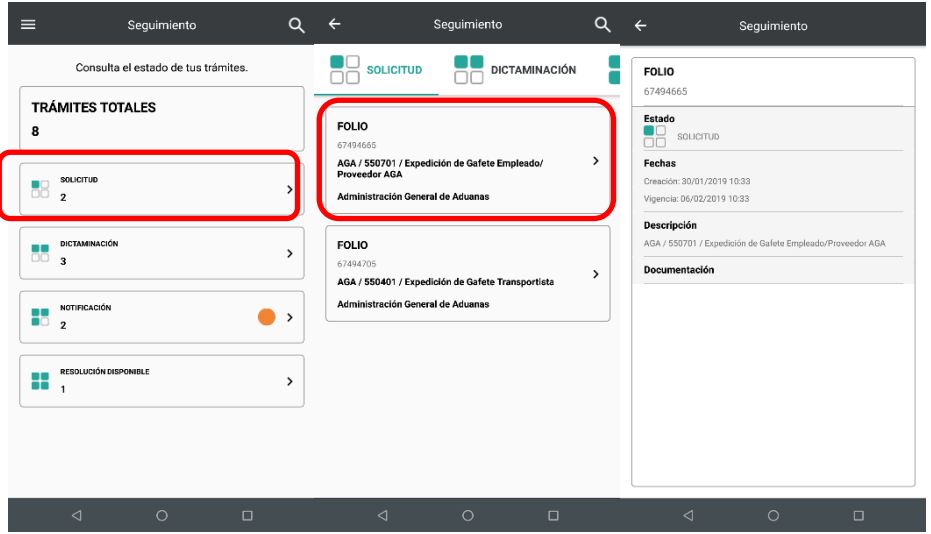

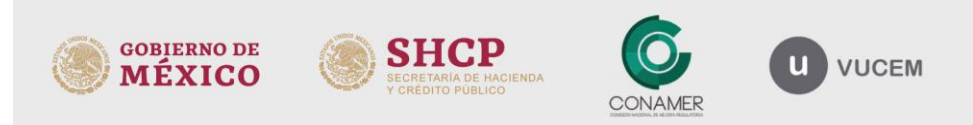

#### <span id="page-18-0"></span>**Consulta Consolidada**

Se puede visualizar el resumen del total de trámites, así como su el desglosamiento, por cada una de las fases en la que se encuentran dichos tramites. Las fases o estados del trámite son: Solicitud, Dictaminación, Notificación y Resolución Disponible.

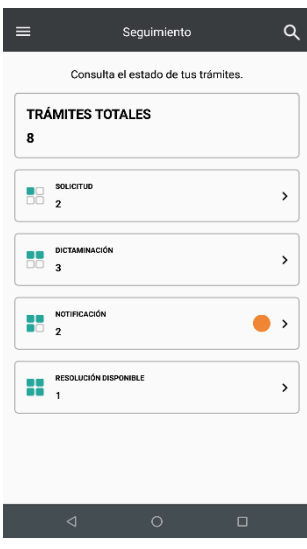

### <span id="page-18-1"></span>**Consulta Detallada**

Para visualizar la información detallada de cada uno de los trámites, se debe conocer la fase en la que se encuentra, una vez identificado el trámite, se debe seleccionar para poder visualizar la información general y los documentos de oficio y/o acuse que contenga (este puede no tener documentos asociados)

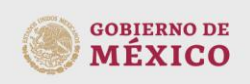

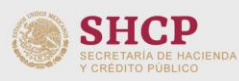

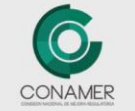

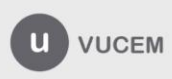

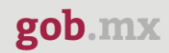

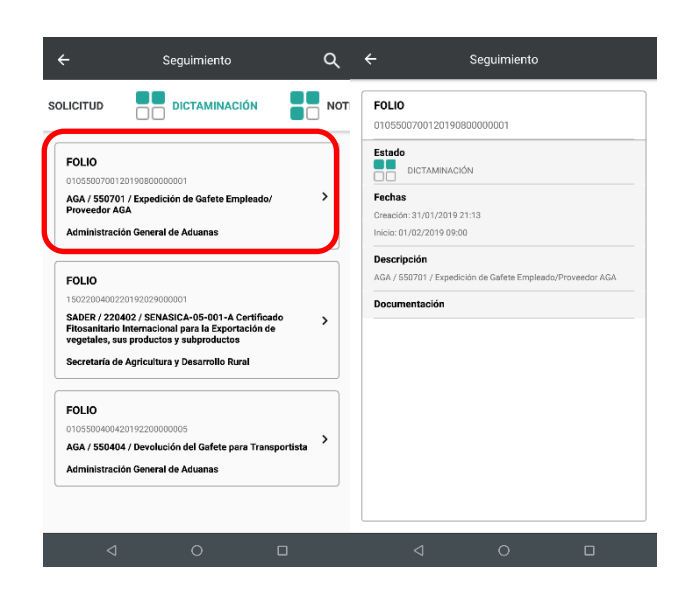

#### <span id="page-19-0"></span>**Buscador**

Se cuenta con un buscador, el cual facilita la consulta de información de un trámite en específico, para realizar una búsqueda, se debe tener el No. De Folio.

- 1. Dar clic en el icono de búsqueda.
- 2. Ingresar el No. De Folio, este debe ser 8 o 25 dígitos.
- 3. El buscador arrojara el trámite solicitado.
- 4. Seleccionar para visualizar el detalle del trámite.

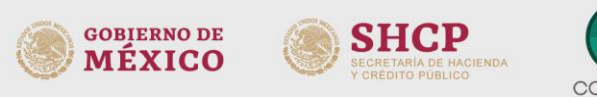

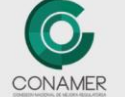

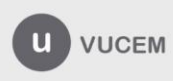

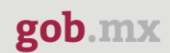

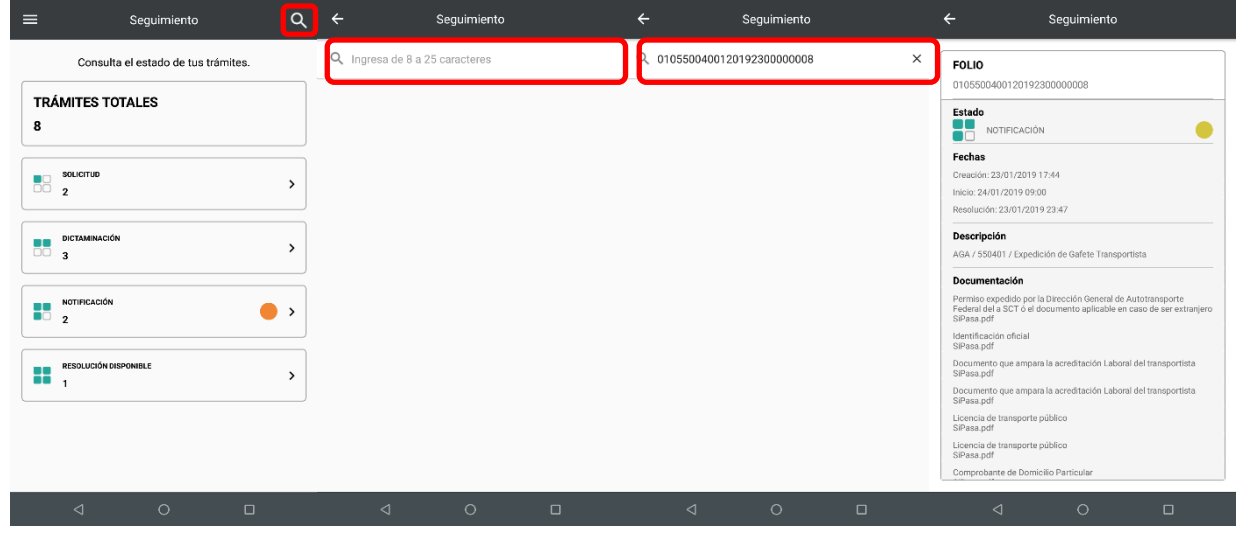

En caso de que un folio ingresado en el buscador no esté asociado a esa cuenta o el folio sea incorrecto, se enviaran mensajes de error.

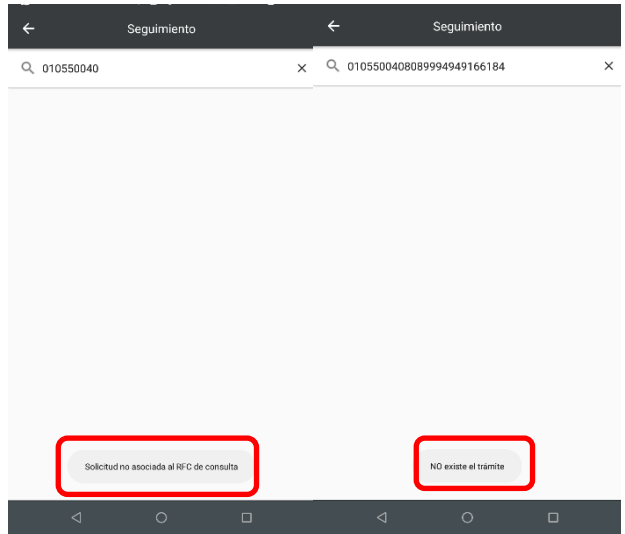

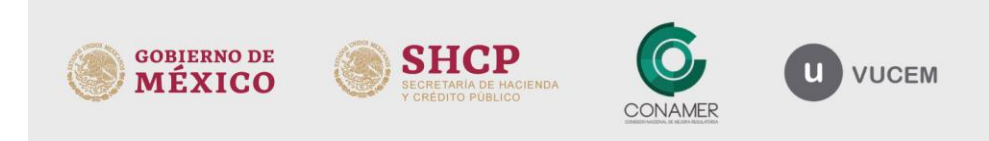

### <span id="page-21-0"></span>**Consulta del "Histórico de trámites"**

Ingresar al menú principal y seleccionar la opción consulta del"Histórico de trámites"se podrá ingresar con solo seleccionar.

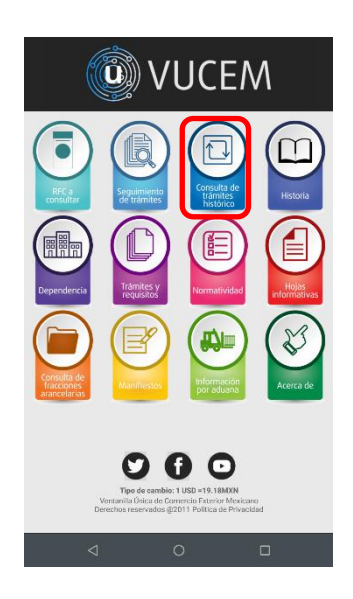

Se cuenta con un buscador, con la finalidad de consultar trámites que ya han concluido y no se puedan visualizar a través de la opción "Seguimiento de trámites":

- 1. Ingresar el No. De Folio, este debe ser 25 dígitos.
- 2. El buscador arrojara el trámite solicitado.
- 3. Seleccionar para visualizar el detalle del trámite.

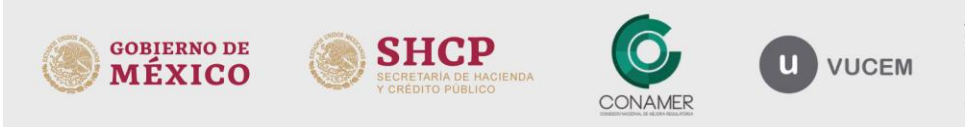

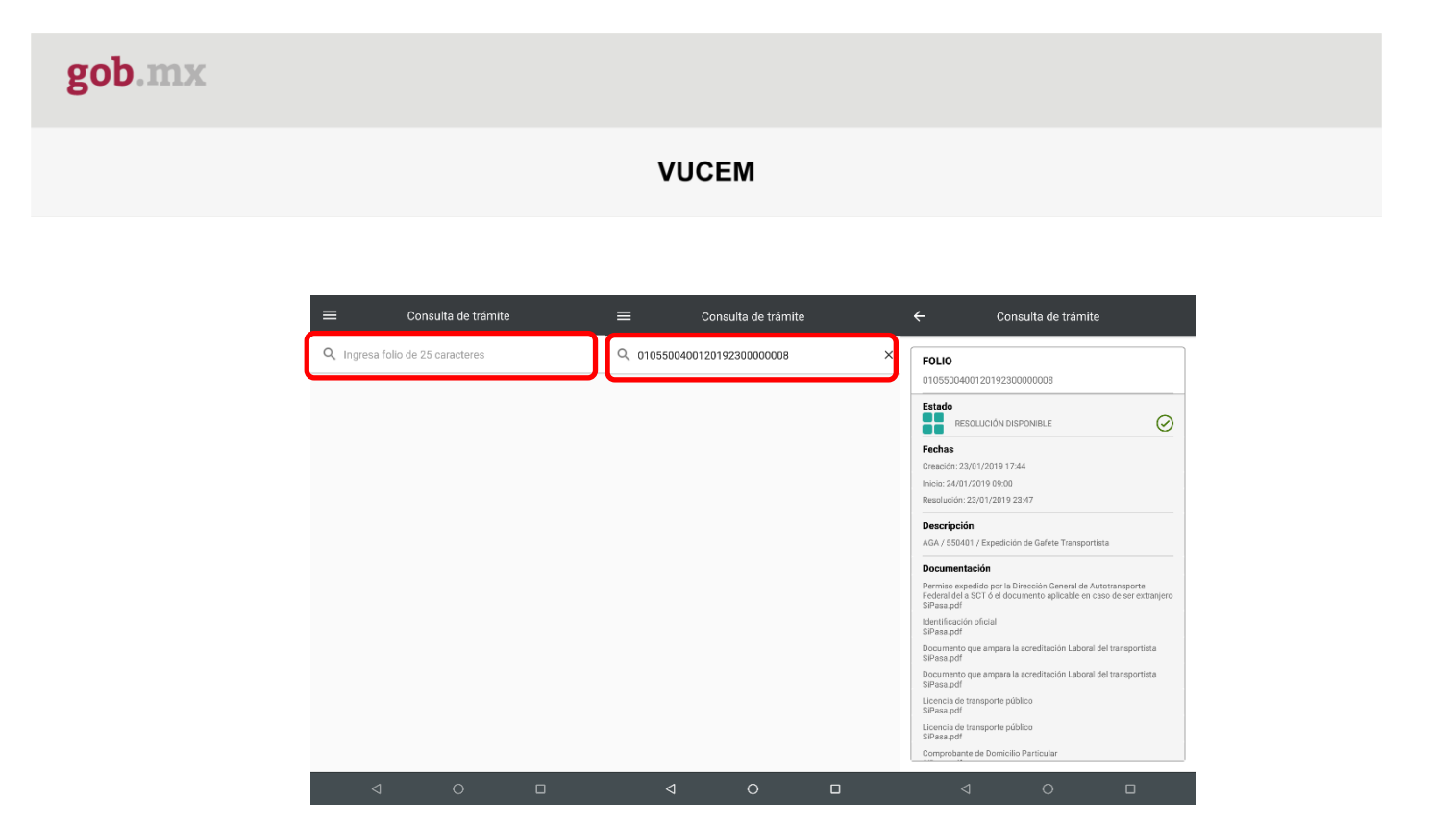

#### <span id="page-22-0"></span>**Notificaciones**

Las notificaciones permiten al usuario del solicitante o del usuario autorizado por el solicitante recibir Notificaciones en su celular, estás notificaciones se generan de manera automática, cuando los trámites del solicitante alcanzan ciertos estatus. Son de gran utilidad ya que te informan de manera rápida y breve el estatus del trámite.

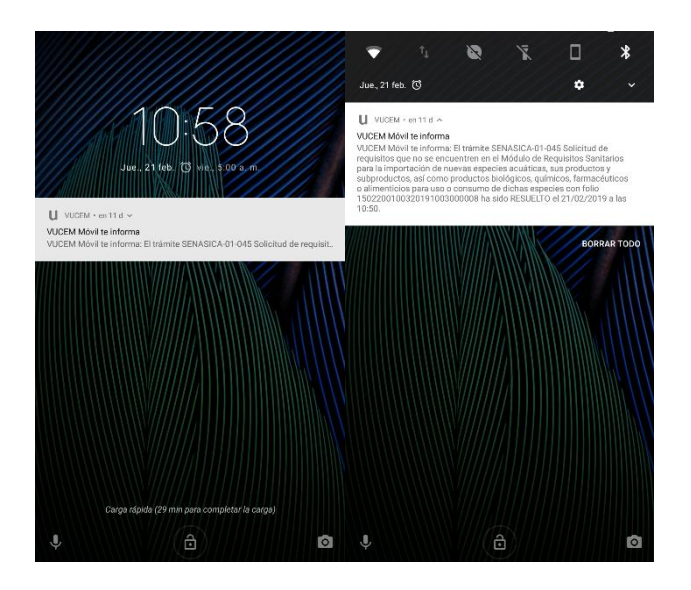

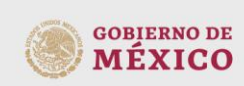

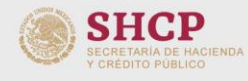

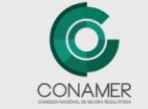

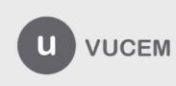

#### **INFORMACIÓN PARA CONSULTA DE LA CIUDADANÍA**

#### <span id="page-23-1"></span><span id="page-23-0"></span>**Historia**

Ingresar al menú principal, y seleccionar la opción "Historia".

Permite dar visibilidad al usuario final del avance cronológico de la VUCEM, a través de una línea del tiempo.

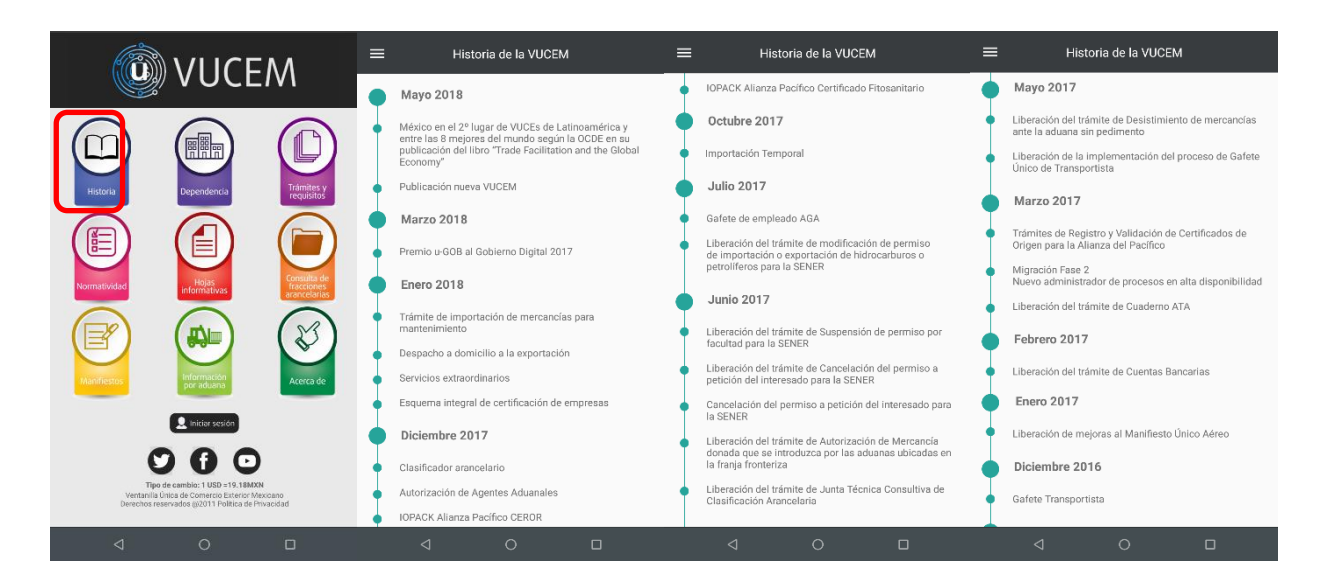

#### <span id="page-23-2"></span>**Dependencia**

Ingresar al menú principal, y seleccionar la opción "Dependencia".

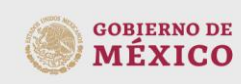

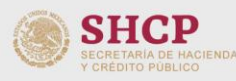

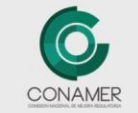

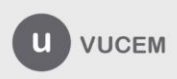

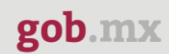

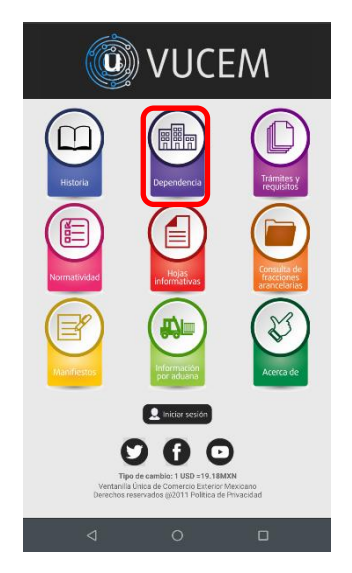

El tener un acceso desde la aplicación, facilita al usuario la consulta de información oficial de cada una de las dependencias que integran a la VUCEM.

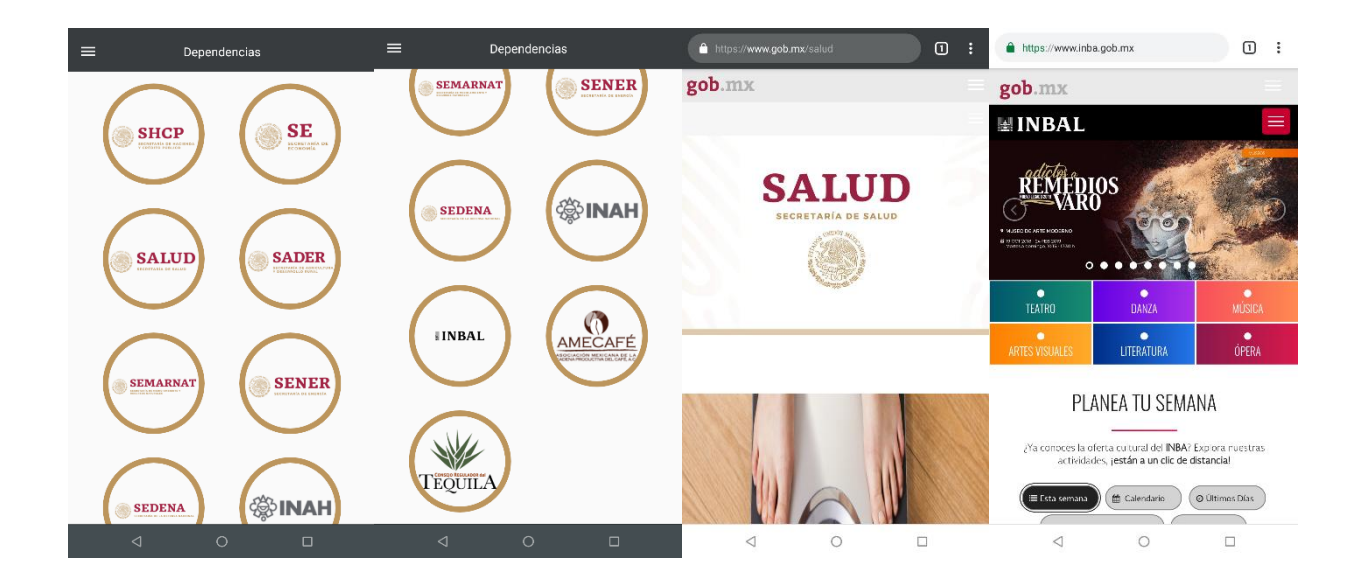

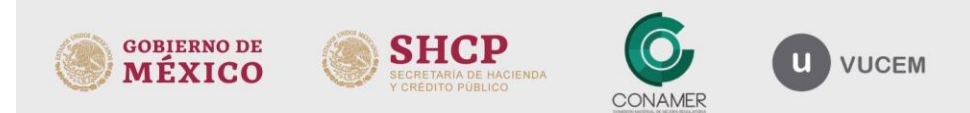

# **VUCEM**

# <span id="page-25-0"></span>**Trámites y requisitos**

Ingresar al menú principal, y seleccionar la opción "Trámites y Requisitos".

El usuario podrá visualizar e informarse sobre los diferentes tramites de Importación y exportación, así como consultar los requisitos para poder realizar, la solicitud o realizar el trámite que desee.

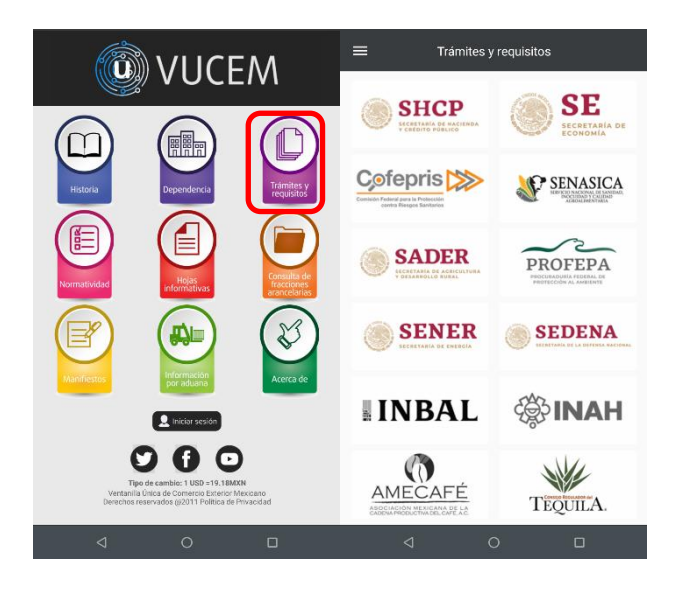

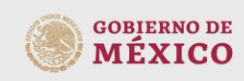

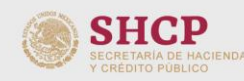

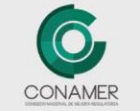

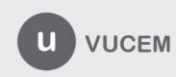

#### <span id="page-26-0"></span>**Normatividad**

Ingresar al menú principal, y seleccionar la opción "Normatividad".

Se podrá consultar las normativas a las que se apega la VUCEM, para la realización de los diferentes trámites y solicitudes de importación y exportación.

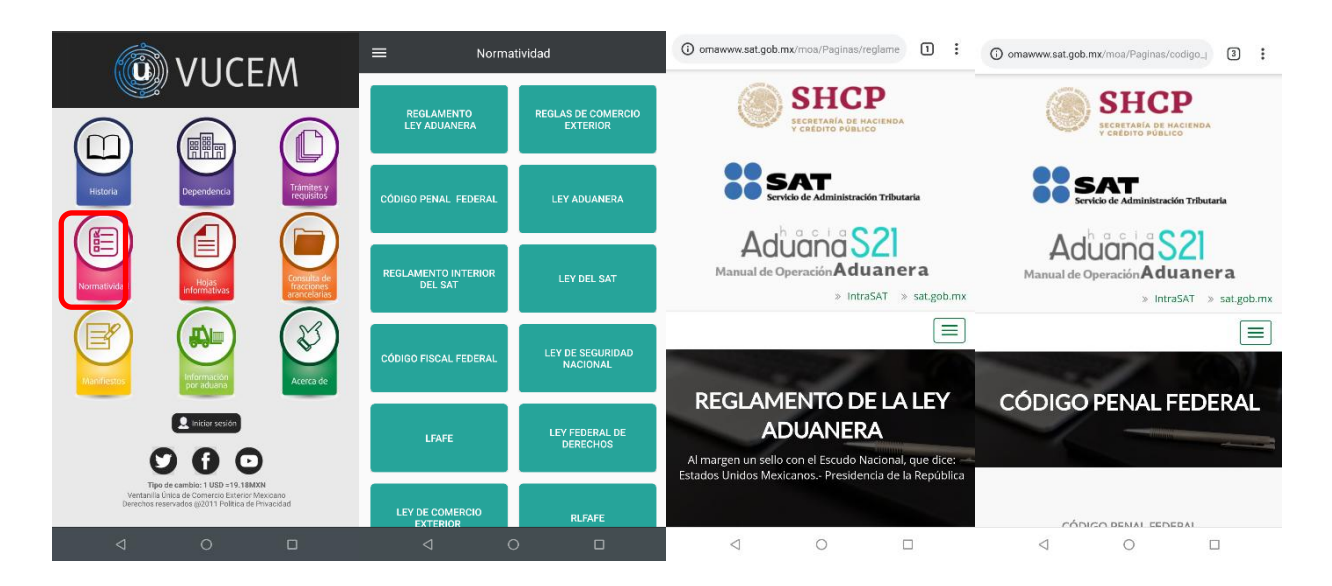

#### <span id="page-26-1"></span>**Hojas informativas**

Ingresar al menú principal, y seleccionar la opción "Hojas informativas".

![](_page_26_Picture_8.jpeg)

#### **VUCEM**

![](_page_27_Picture_2.jpeg)

Se podrá visualizar las hojas informativas, boletines y noticias<del>,</del> de una forma muy sencilla de navegar, basta con solo deslizar la pantalla hacia arriba o hacia abajo para poder ver el contenido que publica la VUCEM periódicamente, una vez identificada la hoja que se desee consultar, al seleccionar, se visualizará en formato PDF; Sí el usuario requiere la información de alguna hoja en específico, se pude facilitar la consulta a través de una búsqueda dentro de la aplicación.

![](_page_27_Picture_4.jpeg)

![](_page_27_Picture_5.jpeg)

- $\equiv$  $Q$  $\leftarrow$ Boletin\_P049\_-\_Manifiest... Q A Hojas Informativas Agosto 2018 Boletín Número P053 – Despacho aduanero con<br>DODA (QR) o con medio de control (PITA)  $SHCP$   $\circledcirc$  $88$  SAT Boletin nûm. Po to Cusad de Móxico, a 20 de agesto del 2018. Boletín Número P052 - Ventana de Tiempo aduanas Boletín Número P051 - Documento de operación<br>para despacho aduanero (DODA) o written some computationals as extensive<br>in advision material, politic deducation of implici<br>from ellips "Ni" (Masser), y debettar on el region<br>from ellips "Ni" (Masser), y debettar designar a mer para manterimiento y<br>i 503 la guía genérica<br>observationes los datos<br>mante no transportan resaración c<br>TMPTEMPAN<br>del umbo y<br>mercancia Boletín Número P050 - Ventana de Tiempo<br>aduanas de<br>Grifficio rga y Guitzs Adress House y Master e la Ventanila Digital", respecto a la transmisión<br>públicada, donde el "Musiciude decua de Meneyjes", considera pora el compo<br>dumento de "Fantapone", que el tipo de dans es al"unumérica c creates, por la serio, assert transmission al surceords especiales in espacios en cames.<br>Tas "University tos para la transmission decreates al Maraffesto de Carga y Ciusa Almass.<br>House y Mazza e la Versantia Digital" y el Boletín Número P049 - Manifiesto de carga Aé reciban un confial saludo. Boletín Número P048 - Documento de operación<br>para despacho aduanero (DODA) Hoja Informativa 17 - Pruebas WS Digitalización<br>trámites exportación (SAGARPA) Hoja Informativa 16 – WS reenvío de respuestas<br>MUA
- Navegación: Deslizar la pantalla hacia arriba o hacia abajo para poder ver el contenido.

- $\checkmark$  Búsqueda: Se cuenta con un buscador, con la finalidad de consultar de forma rápida las hojas informativas, boletines, etc.
	- 1. Dar clic en el icono de búsqueda.
	- 2. Ingresar palabra(s) clave(s), como el mes, número de la hoja, etc.
	- 3. El buscador arrojara los resultados, similares con las palabras claves.
	- 4. Seleccionar la hoja de interés, para ver el contenido, en PDF.

![](_page_28_Picture_9.jpeg)

![](_page_28_Picture_10.jpeg)

![](_page_28_Picture_11.jpeg)

![](_page_28_Picture_12.jpeg)

![](_page_29_Picture_0.jpeg)

![](_page_29_Figure_2.jpeg)

#### <span id="page-29-0"></span>**Consulta de Fracciones Arancelarias**

Ingresar al menú principal, y seleccionar la opción "Consulta de Fracciones Arancelarias".

![](_page_29_Picture_5.jpeg)

![](_page_29_Picture_6.jpeg)

![](_page_29_Picture_7.jpeg)

![](_page_29_Picture_8.jpeg)

![](_page_29_Picture_9.jpeg)

Se podrá consultar los aranceles, por medio de un buscador, al cual se le ingresará palabras clave o números, filtrando los aranceles de interés, de esta manera el usuario conocerá la información tales como el peso y las medidas de las mercancías que se desee importar o exportar, las medidas de regulación y restricciones no arancelarias a las que se encuentra sujeta.

![](_page_30_Picture_41.jpeg)

#### <span id="page-30-0"></span>**Manifiestos**

Ingresar al menú principal, y seleccionar la opción "Manifiestos", se desplegará una lista con 4 tipos de manifiestos, se deberá de seleccionar el manifiesto que se desee consultar.

![](_page_30_Picture_6.jpeg)

![](_page_30_Picture_7.jpeg)

![](_page_30_Picture_8.jpeg)

![](_page_30_Picture_9.jpeg)

![](_page_31_Picture_2.jpeg)

#### <span id="page-31-0"></span>**Información por aduana**

Ingresar al menú principal, y seleccionar la opción "Información por Aduana".

Se puede consultar la información general de cada una de las aduanas, que se encuentran dentro del país. Podrá observar la ubicación geográfica de cada una de las aduanas cercanas a su localidad, o consultar desde el carrusel de opciones.

![](_page_31_Picture_6.jpeg)

![](_page_31_Picture_7.jpeg)

![](_page_31_Picture_8.jpeg)

![](_page_31_Picture_9.jpeg)

![](_page_31_Picture_10.jpeg)

Para consultar la información a través del *carrusel* de opciones:

- 1. Dentro del pantalla inicial, Dar clic en "Selecciona una aduana".
- 2. Seleccionar la aduana a consultar del carrusel.
- 3. Dar clic en el botón "OK" para visualizar la información.

![](_page_32_Figure_6.jpeg)

Para consultar la información a través de los *pines*, solamente se tiene que seleccionar el pin de la localidad deseada en el mapa.

![](_page_32_Figure_8.jpeg)

![](_page_32_Picture_9.jpeg)

![](_page_32_Picture_10.jpeg)

![](_page_32_Picture_11.jpeg)

![](_page_32_Picture_12.jpeg)

# **VUCEM**

# <span id="page-33-0"></span>**Acerca de**

Ingresar al menú principal, y seleccionar la opción "Acerca de".

Se visualizará la información general de la aplicación móvil, de tal manera que podrán consultar o aclarar dudas sobre sus trámites o información proporcionada en la aplicación, a través del "Correo electrónico de contacto". Tendrá de manera rápida las instrucciones de uso de la aplicación por medio del apartado de "Ayuda" y conocerá las "Políticas de Privacidad", "Términos y Condiciones" a través del apartado "Legal".

![](_page_33_Picture_5.jpeg)

![](_page_33_Picture_6.jpeg)

![](_page_33_Picture_7.jpeg)

![](_page_33_Picture_8.jpeg)

![](_page_33_Picture_9.jpeg)

#### <span id="page-34-0"></span>**Redes Sociales**

Para las "Redes Sociales", se puede visualizar 3 diferentes opciones al ingresar al menú principal.

Ingresar al menú principal, y seleccionar la opción "Twitter", "Facebook" o "YouTube", para conocer las últimas noticias que publicará el "Servicio de Administración Aduanera" y su difusión general a la ciudadanía.

![](_page_34_Picture_5.jpeg)

![](_page_34_Picture_6.jpeg)

![](_page_34_Picture_7.jpeg)

![](_page_34_Picture_8.jpeg)

![](_page_34_Picture_9.jpeg)

![](_page_34_Picture_10.jpeg)

# <span id="page-35-0"></span>**Tipo de cambio**

El "Tipo de Cambio", se puede visualizar al ingresar al menú principal, se haya iniciado sesión o sin necesidad de iniciar sesión.

Es de gran utilidad conocer el tipo de cambio de la moneda mexicana frente al dólar, para que el usuario pueda estimar las transacciones monetarias de la exportación e importación necesarias de los aranceles.

![](_page_35_Picture_5.jpeg)

Tipo de cambio: 1 USD =19.27MXN Ventanilla Única de Comercio Exterior Mexicano Derechos reservados @2019 Política de Privacidad

![](_page_35_Picture_7.jpeg)

#### **GLOSARIO**

<span id="page-36-0"></span>![](_page_36_Picture_109.jpeg)

![](_page_36_Picture_4.jpeg)

![](_page_36_Picture_5.jpeg)

![](_page_36_Picture_6.jpeg)

![](_page_36_Picture_7.jpeg)

# **VUCEM** suscriptores. Es el procedimiento a través del cual las operaciones de comercio exterior se realizan de manera 100% electrónica y sin papeles, en estos mensajes se transmite la descripción y todo el detalle de la mercancía a ingresar o salir del territorio nacional. Manifiestos Consiste en la armonización de los datos contenidos en el manifiesto de carga que se transmite al SAT y a U. S. Customs and Border Protection (CBP). Gracias a esta armonización, las empresas transportistas transmiten al SAT y a CBP el mismo mensaje. Búsqueda de trámites que no se encuentran en proceso, es Trámites históricos decir, trámites ya resueltos a través de los folios de los trámites correspondientes. Persona Moral o Física previamente registrado en la VUCEM Solicitante que es beneficiaria del trámite a realizar.

![](_page_37_Picture_2.jpeg)

![](_page_37_Picture_3.jpeg)

![](_page_37_Picture_4.jpeg)

![](_page_37_Picture_5.jpeg)